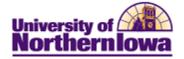

## Viewing an Individual Comment Summary

**Purpose:** Users can view only those comments to which they have been granted 3C group security. The following table describes how to view a summary of all comments for an individual.

| Step | Action                                                                                                    |  |  |  |  |
|------|----------------------------------------------------------------------------------------------------|--|--|--|--|
| 1.   | Navigate to the <b>Person Comment Summary</b> page: <b>Main Menu &gt; Campus Community &gt;</b><br><b>Comments &gt; Comments-Person &gt; Person Comment Summary</b>                               |  |  |  |  |
|      | Favorites   Main Menu > Campus Community > Comments > Comments - Person > Person Comment Summ                                                                                                    |  |  |  |  |
|      | Person Comment Summary                                                                                                    |  |  |  |  |
|      | Enter any information you have and click Search. Leave fields blank for a list of all values.                                                                                                    |  |  |  |  |
|      | Find an Existing Value                                                                                                    |  |  |  |  |
|      | Maximum number of rows to return (up to 300): 300                                                                                                    |  |  |  |  |
|      | ID: begins with                                                                                                    |  |  |  |  |
|      | Campus ID: begins with  National ID: begins with                                                                                                    |  |  |  |  |
|      | Last Name: begins with                                                                                                    |  |  |  |  |
|      | First Name: begins with                                                                                                    |  |  |  |  |
|      | Case Sensitive                                                                                                    |  |  |  |  |
|      |                                                                                                    |  |  |  |  |
|      | Search Clear Basic Search 📳 Save Search Criteria                                                                                                    |  |  |  |  |
| 2.   | <ul><li>Enter the search criteria for the individual for whom you wish to view comment summary Click the Search button.</li><li><i>Result:</i> The Person Comment Summary tab displays.</li></ul> |  |  |  |  |
|      | Comment Summary Operator 3C Groups Summary                                                                                                    |  |  |  |  |
|      | Luke Skywalker TR0001                                                                                                    |  |  |  |  |
|      | Selection Criteria                                                                                                    |  |  |  |  |
|      | Function: 📓 🖻 🗇                                                                                                    |  |  |  |  |
|      | Q. Variable Data Category: Comment ID:                                                                                                    |  |  |  |  |
|      | Category: Comment ID:<br>Search                                                                                                    |  |  |  |  |
|      | Search Results                                                                                                    |  |  |  |  |
|      | Comment Category Comment ID FFFF                                                                                                    |  |  |  |  |
|      | Category Description Function DateTime Sequence                                                                                                    |  |  |  |  |
|      | Edit View                                                                                                    |  |  |  |  |
|      |                                                                                                    |  |  |  |  |
|      |                                                                                                    |  |  |  |  |
|      |                                                                                                    |  |  |  |  |
|      | Save Return to Search Notify                                                                                                    |  |  |  |  |
|      | Comment Summary   Operator 3C Groups Summary                                                                                                    |  |  |  |  |

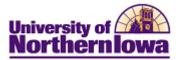

| Step | Action                                                                                                    |                 |                           |                 |  |  |
|------|----------------------------------------------------------------------------------------------------|-----------------|---------------------------|-----------------|--|--|
| 3.   | If you wish to further narrow your search, enter additional criteria, such as Function or Category. To see all comments (for which you have view access), click the <b>Search</b> button. |                 |                           |                 |  |  |
|      | <b>Result:</b> The comments are listed.                                                                                                    |                 |                           |                 |  |  |
|      | Search Results                                                                                                    |                 |                           |                 |  |  |
|      | Comment Category Comment ID                                                                                                    |                 |                           |                 |  |  |
|      | Category Description                                                                                                    | <u>Function</u> | DateTime                  | <u>Sequence</u> |  |  |
|      | Edit View SELOAN SF Emergency Loans                                                                                                    | SFAC            | 11/02/2010<br>11:17:18AM  | 3               |  |  |
|      | Edit View FINGEN FA Comments - Converted                                                                                                    | GEN             | 11/02/2010<br>11:09:15AM  | 2               |  |  |
|      | Edit View FGEN Financial Aid General                                                                                                    | FINA            | 11/01/2010<br>2:53:24PM   | 1               |  |  |
| 4.   | The Comment ID tab displays the name of the person who created the comment.         Comment Category       Comment ID                                                                     |                 |                           |                 |  |  |
|      |                                                                                                    |                 |                           |                 |  |  |
|      | Edit View FGEN 260560 Saul,Rach                                                                                                    | nel Marie       |                           |                 |  |  |
| 5.   | Click the <b>View</b> link to see the comment. This displays the <b>Person Comment Detail</b> p                                                                                           |                 |                           |                 |  |  |
|      |                                                                                                    |                 |                           |                 |  |  |
|      | Person Comment Detail Luke Skywalker ID: TR0001                                                                                                    |                 |                           |                 |  |  |
|      |                                                                                                    |                 |                           |                 |  |  |
|      | Comment DateTime: 11/01/2010 2:53:24PM Administrative FINA Einancial Aid                                                                                                    |                 |                           |                 |  |  |
|      | Function:                                                                                                    |                 |                           |                 |  |  |
|      | Academic Institution: University of Northern Iowa Comment Category: FGEN Financial Aid General                                                                                            | Variable D      | ata                       |                 |  |  |
|      | Comment Data                                                                                                    |                 |                           |                 |  |  |
|      | Comment ID: 260560 Saul,Rachel Marie                                                                                                    |                 |                           |                 |  |  |
|      | Department:                                                                                                    |                 |                           |                 |  |  |
|      | Comment Date: 11/01/2010<br>Comments This is a test comment for Financial Aid.                                                                                                    |                 |                           |                 |  |  |
|      |                                                                                                    |                 |                           |                 |  |  |
|      | Append Comments:                                                                                                    |                 |                           |                 |  |  |
|      | Save Return to Search Notify                                                                                                    |                 |                           |                 |  |  |
|      | <i>Note:</i> If you have security access to edit comm                                                                                                    | ients, you n    | nay click the <b>Edit</b> | link.           |  |  |
|      | • •                                                                                                    | •               | -                         |                 |  |  |